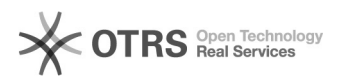

## **Administradores - Embargo: como[..]** 01/16/2022 15:10:46

## **FAQ Article Print**

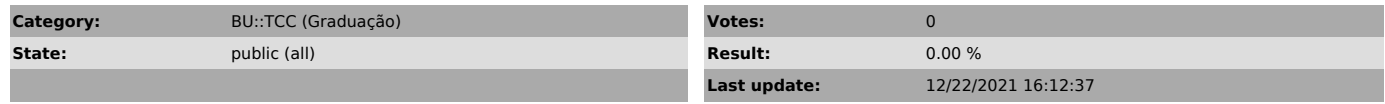

*Problem (public)*

## *Solução (public)*

Para realizar esta operação é necessário ser administrador da coleção e<br>servidor da UFSC (técnico-administrativo ou docente).<br>Nas teses e dissertações é permitida a renovação do embargo desde que apresentada justificativa embasada para tal solicitação e/ou documentações<br>comprobatórias. No caso das graduações sugerimos que informem e peçam o<br>parecer da coordenação do curso para proceder com a alteração do prazo do<br>e

1. Selecione o item

2. em Contexto> Editar Item< 3. Na Aba > Estado do Item < clique no botão> Autorizações< conforme imagem abaixo

Ache o arquivo com o mesmo nome do TCC com o termo na frente Bitstream e depois clique no link com o numero, conforme indicado pela seta na imagem

depois altera a data, em >data inicial< colocando a data em que o arquivo ficará disponível

ex. de 2020-07-13 para (data errada) para 2021-09-24 (data no qual o arquivo será liberado) depois clique em >salvar<. conf. imagem abaixo:

Depois de salvo o arquivo do TCC deverá aparecer com um cadeado do lado, cfe a imagem em anexo. verifique com uma janela anônima (botão direito no mouse)